## ETI

## *Importing the ETI Parts data in CPLAN electric P8*

- 1) From <u>www.etigroup.eu/support</u> download files and unzip the file.
- 2) Start Eplan electric P8
- 3) In Eplan, chose Utilities → Parts → Management (Pict.1)

| - Not activated - v |                                |                                | an ann an thair an thair an thair                           |          |
|---------------------|--------------------------------|--------------------------------|-------------------------------------------------------------|----------|
|                     | <u>G</u> eneric product group: | Elect                          | rical engineering                                           |          |
| Full-text filter:   | Product group:                 | Prote                          | ection devices                                              | ~        |
|                     | Product su <u>b</u> group:     | Circuit breaker                |                                                             | 3        |
| Parts               | Trad <u>e</u> / subtrade:      | Electrical engineering         |                                                             |          |
| 🖻 🛅 Component       | Part number:                   | ETI.274040100                  |                                                             |          |
| ETI.002191101 (     |                                |                                | 14 D A 17 D 19 D 19 D                                       |          |
| ETI.002191101 (     | Discontinued part              |                                |                                                             |          |
| ETI.002191102 (     | ERP <u>n</u> umber:            |                                |                                                             |          |
| ETI.002191104 (     |                                |                                | 404.00                                                      |          |
| ETI.002191105 (     | lype number:                   | Iype number:         274040100 |                                                             |          |
| ETI.002191106 (     | Designation 1:                 | ETIM                           | ETIMAT P10 3p+N B40                                         |          |
| ETI.002191107 (     |                                |                                |                                                             |          |
| ETI.002191121 (     | Designation <u>2</u> :         |                                |                                                             |          |
| ETI.002191122 (     | Designation <u>3</u> :         |                                |                                                             |          |
| ETI.002191123 (     |                                |                                |                                                             |          |
| ETI.002191124 (     | Man <u>u</u> facturer:         | ETI                            | ETI Elektroele                                              | ement d. |
| ETI.002191125 (     | Supplie <u>r</u> :             |                                |                                                             |          |
| ETI.002191126 (     | Subburg                        |                                |                                                             |          |
| ETI.260101105 (     | Order number:                  | 2740                           | 274040100                                                   |          |
| ETI.260121109 (     | Description:                   | Mod                            | Modular current and residual A protective devices\Miniature |          |
| ETI.260201108 (     | Description                    |                                |                                                             |          |
| ETI.260221102 (     |                                |                                | iit breakers MCB\ETIN                                       | 1AT      |
| ETI.260401104 (     |                                | P10                            |                                                             |          |
| ETI.260421108 (     |                                |                                |                                                             |          |
| ETI.260501107 (     |                                |                                |                                                             | ~        |
|                     |                                |                                |                                                             |          |

(Pict.1)

- 4) In window Extras chose folder Import.
- 5) In folder Import select file type XML format, and chose the proper unzipped folder.

| •                                         |                                                                              |
|-------------------------------------------|------------------------------------------------------------------------------|
| \land Import records                      | >                                                                            |
| F <u>i</u> le type:<br><u>F</u> ile name: | CSV for parts v //Eplan/Eplan parts/Eplan_parts_2017_1/Eplan_data_2017-1.csv |
| Field assignment:                         | EPLAN default value $~~$                                                     |
| ○ <u>A</u> dd new records or              | ıly                                                                          |
| ○ <u>U</u> pdate existing reco            | ords only                                                                    |
| • Update existing reco                    | ords and add new ones                                                        |
|                                           | OK Cancel                                                                    |
|                                           |                                                                              |

(Pict.2)

6) Import 2D macros (2D front look)

Search in Eplan\Data map for folder Macros (Pict.3).

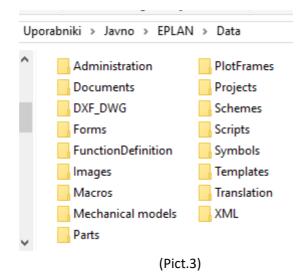

If you do not have a folder ETI in map Macros, create new one. Copy all files **\*.ema** from unzipped directory directly to map ETI.

## 7) Import pictures

For pictures search in Eplan\Data map for folder Images. Use folder ETI. If you do not have ETI folder, create new one.

Copy all files **\*.jpg** from unzipped directory directly to map ETI.